## ウイルスバスター Corp.クライアント バージョン確認手順

1. タスクバーに表示されているウイルスバスター Corp.クライアントのアイコンを右クリックし、 「コンポーネントのバージョン」をクリック

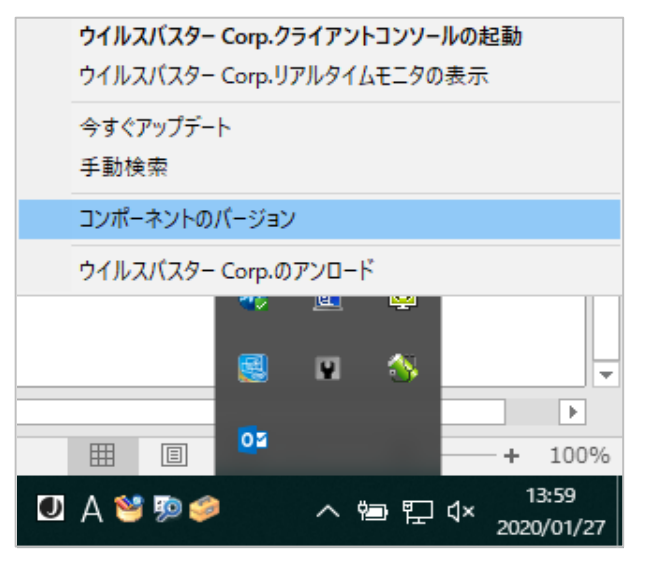

- 2. 「コンポーネントバージョン」画面にて、
	- ① クライアントのバージョンが "12.0.5464" となっていることを確認(b)
	- ② クライアントのバージョンは "12.0.5464" となっていないが、前回のアップデート日が2020/01/25以降に なっていることを確認(a) **※**

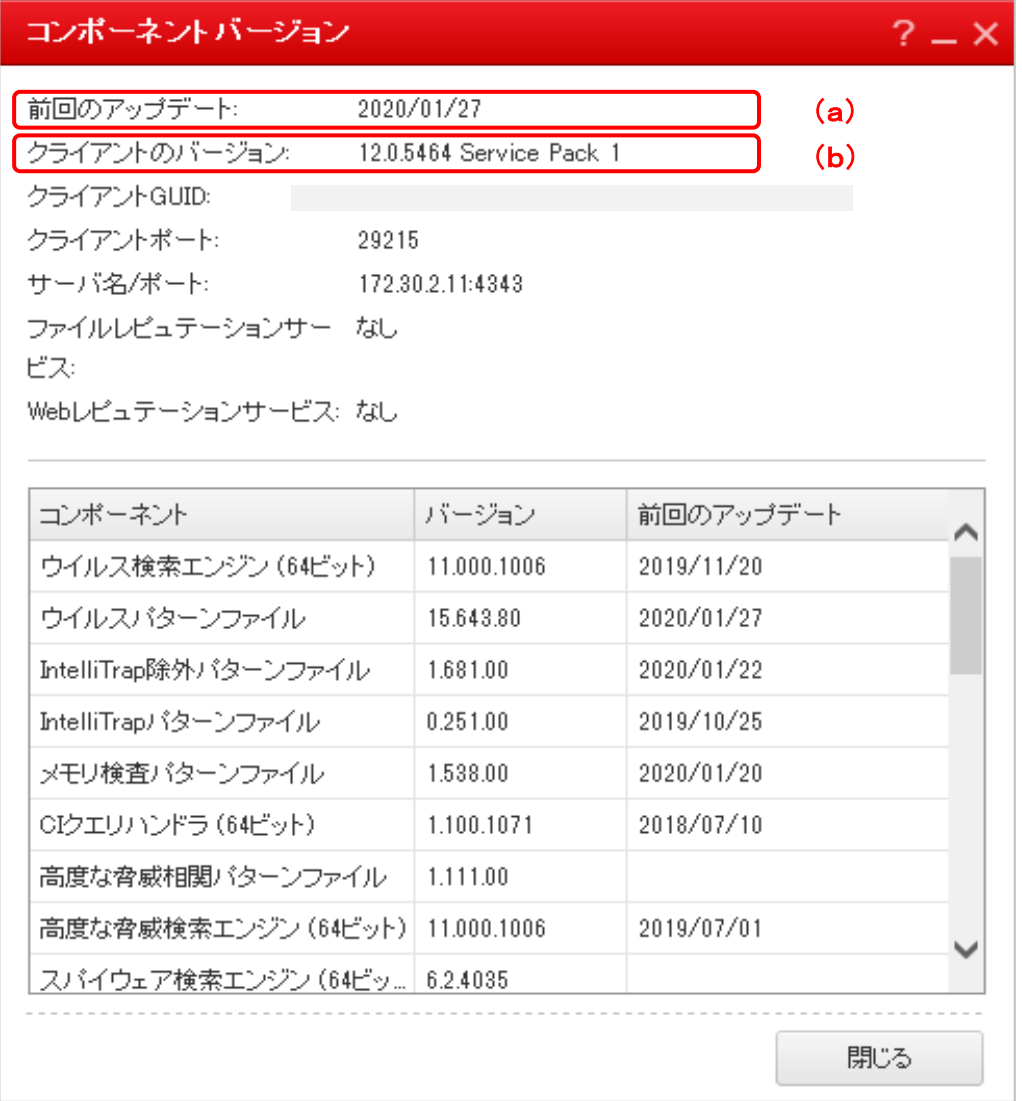

①または②の状態であれば、OSをWindows 10 November 2019 Update (バージョン1909) ヘアップグレード可能 ②の場合は、OSをアップグレードした後、クライアントのバージョンが "12.0.5464" となっていることを確認

- **※** 上記2.の「コンポーネントバージョン」画面で、前回のアップデート日が2020/01/25以降になっていない場合
	- ① タスクバーに表示されているウイルスバスター Corp.クライアントのアイコンを右クリックし、 「ウイルスバスター Corp.クライアントコンソールの起動」をクリック

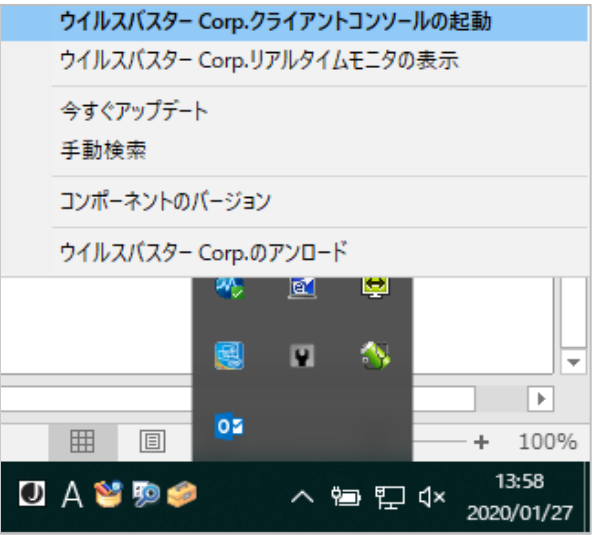

② ウイルスバスター Corp.クライアントコンソールが表示されたら、「アップデート」ボタンをクリック

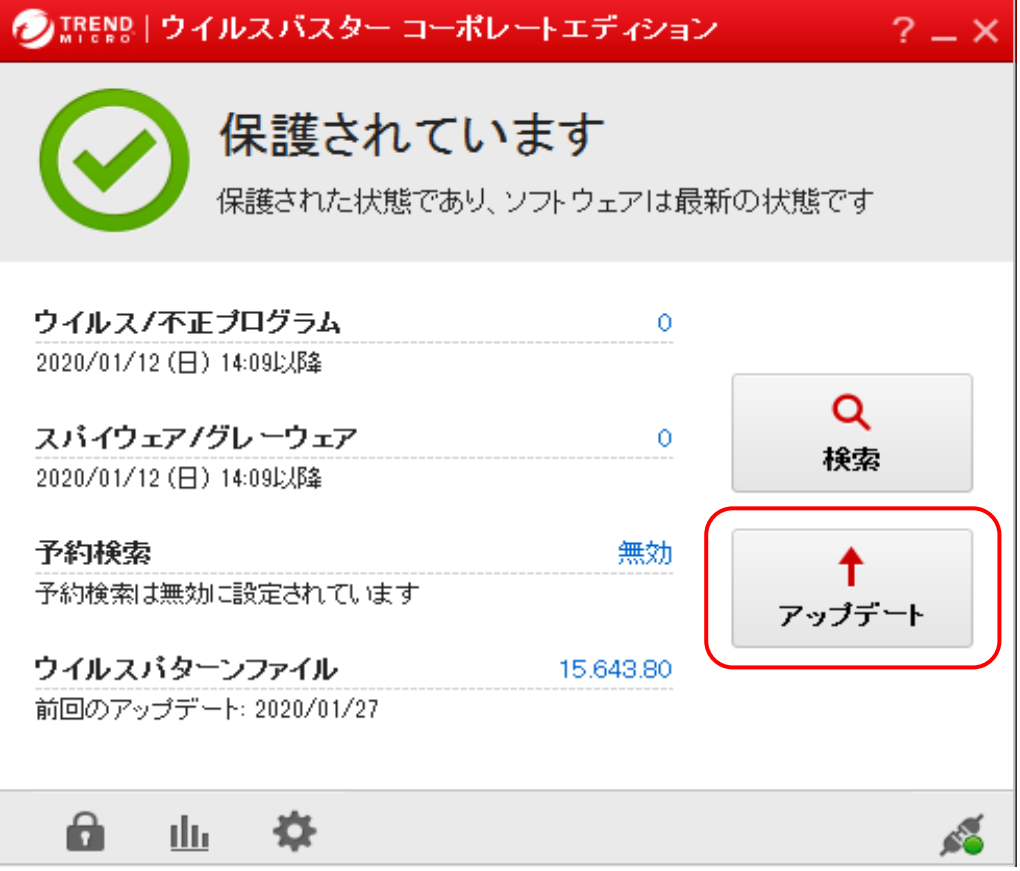

③ 「コンポーネントバージョン」画面で、前回のアップデート日が本日の日付になっていることを確認

以 上